## **Hva slags bruk av fotografier, utklipp og skriftbilder er forhindret?**

Selv om disse eksemplene ikke utgjør en fullstendig liste, har De ikke tillatelse til å gjøre følgende med fotografier, utklipp, skriftbilder osv. ("Medieelementer") i programvareproduktet:

- De kan ikke selge, lisensiere eller distribuere kopier av Medieelementene på frittstående basis eller som en del av en samling, et produkt eller en tjeneste hvor Medieelementene utgjør den primære verdien av produktet eller tjenesten.
- De kan ikke bruke eller distribuere noen av Medieelementene som inneholder representasjoner av identifiserbare enkeltpersoner, regjeringer, logoer, initialer, emblemer, varemerker eller entiteter til kommersielle formål, eller gi uttrykkelig eller underforstått tilslutning eller tilknytning til produkter, tjenester, entiteter eller aktiviteter.
- De har ikke rett til å lage obskøne eller skandaløse verk, som definert ved gjeldende lovgivning på tidspunktet for opprettelsen, ved hjelp av medieelementene.
- De må erstatte, holde skadesløs og forsvare Microsoft mot alle erstatningskrav og søksmål, inkludert akvokatsalærer, som oppstår i forbindelse med eller som et resultat av bruk eller endring av Medieelementene.
- De må inkludere en gyldig opphavsrettserklæring med produktene og tjenesterene som inneholder kopier av Medieelementene.
- De kan ikke gi tredjeparter tillatelse til å distribuere kopier av Medieelementene, unntatt som en del av produktet eller tjenesten.

<span id="page-1-0"></span>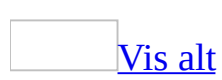

# **Åpne Clip Organizer utenfor Office**

Microsoft Clip Organizer kan åpnes uavhengig av et Microsoft Office-program.

Velg **Alle programmer**, **Microsoft Office**, **Microsoft Office-verktøy** og deretter **Microsoft Clip Organizer** på **Start**-menyen i Microsoft Windows.

**Obs!** Enkelte funksjoner vil kanskje ikke fungere eller vil fungere annerledes i enkel modus. Kommandoen **Sett inn utklipp** vil for eksempel ikke være tilgjengelig, men du vil kanskje kunne dra [utklippet](#page-1-0) eller kopiere og lime det inn i stedet.

<span id="page-3-0"></span>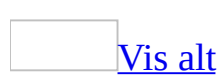

# **Feilsøking i Clip Organizer**

### **Legge til utklipp i dokumenter**

Jeg ser en rød "X" [istedenfor](#page-3-0) et utklipp.

Når du setter inn eller drar et bilde eller en animasjon til dokumentet, og du ikke har installert et grafikkfilter for dette utklippet, kan du i stedet få et bilde av en rød "X".

Noter deg informasjonen i dialogboksen, som inneholder en forklaring på hvorfor anmodningen ikke ble behandlet, og gir deg råd om hvordan du kan løse problemet.

Jeg får ikke til å spille av de animerte GIF (Graphics [Interchange](#page-3-0) Format) filene.

Hvis du vil spille av animerte [GIF-](#page-3-0) filer, må du åpne filene i vinduet **Forhåndsvisning/Egenskaper**.

Jeg ønsker å bruke den siste versjonen av Clip Organizer med tidligere [Microsoft-programmer.](#page-3-0)

Clip Organizer vil se noe annerledes ut og oppføre seg noe annerledes når du kjører i tidligere programmer i forhold til dagens programmer. Du vil imidlertid kunne utføre de samme oppgavene når du bruker den siste versjonen av Clip Organizer.

I tidligere Microsoft-programmer vil du kanskje bare kunne utføre noen av funksjonene i den siste versjonen av Clip Organizer. Du vil kanskje oppdage at noen av knappene mangler eller er inaktive. Kontroller tipsene på Hjelp-siden som beskriver funksjonen. Det kan hende at det finnes en alternativ måte å utføre de ønskede handlingene på. For eksempel vil du kanskje ikke kunne sette inn utklipp, men i stedet kunne kopiere og lime inn utklipp.

### **Legge til utklipp i Clip Organizer**

Jeg ser et tomt [miniatyrbilde.](#page-3-0)

Hvis du importerer animert **[GIF](#page-3-0)** som viser et tomt miniatyrbilde og en forhåndsvisning, skyldes det trolig at filen ikke er kompatibel. Du kan prøve å åpne filen i et GIF-animasjonsprogram, lagre det på nytt, og deretter legge det til i Clip Organizer på nytt.

Hvis du importerer grafikk, for eksempel [JPG](#page-3-0), [Tagged](#page-3-0) Image File Format (TIFF) eller et annet fotografisk format, som viser et tomt miniatyrbilde, er årsaken trolig at grafikken er for stor og at datamaskinen ikke har nok minne til å vise miniatyrbildet. Utklippet er imidlertid lagt til og kan settes inn i dokumentene. Hvis du vil se miniatyrbildet, kan du prøve å åpne utklippet i et grafikkprogram, og deretter redusere størrelsen på miniatyrbildet eller endre til en lavere oppløsning, eller begge deler. Du kan deretter legge til den nye versjonen av utklippet.

Jeg får en melding om at et grafikkfilter eller en mediespiller mangler eller er [inkompatibel.](#page-3-0)

For at Microsoft Clip Organizer skal fungere med et bestemt grafikkformat eller et annet medieformat, må datamaskinen ha riktig programvare. Grafikkfiltre og mediespillere leveres med operativsystemer, grafikkprogrammer og andre programmer. Hvis du får en feilmelding om at grafikkfilteret for import eller mediespilleren mangler, er skadet eller inkompatibelt, gjør du ett eller flere av følgende:

Prøv å legge til en annen fil av samme type. Hvis det fungerer, er den første utklippsfilen sannsynligvis skadet. Ett eller flere utklipp kan imidlertid være inkompatible med det installerte grafikkfilteret eller mediespilleren for en gitt filtype. Det er også mulig at du må installere et filter eller en mediespiller. Du kan kjøre installasjonsprogrammet for Clip Organizer på nytt for å installere filtre for følgende filtyper: Computer Graphics Metafile (.cgm), CorelDRAW (.cdr), FlashPix (inkludert PhotoDraw og Picture It!) (.fpx og .mix), Kodak Photo CD (.pcd), Macintosh PICT (.pct), PC Paintbrush (.pcx) og WordPerfect (.wpg).

- Hvis filen det har oppstått problemer med, er en bildefil, kan du slå opp "grafikkfilformat" eller "grafikkfilter" i Hjelp-filen i programmene på datamaskinen som ble installert med Clip Organizer. Du vil kanskje finne informasjon om hvilke grafikkfiltre som ble levert med produktet, og hvilke som ikke fulgte med. I tillegg kan du finne informasjon om hvordan du skal installere filtre fra produktet som ikke allerede er installert.
- Hvis programmet leveres med et grafikkfilter som du ikke har installert, kan du installere programmet på nytt for å skaffe deg filteret eller spilleren som mangler.

### **Ordne utklipp**

Jeg får en melding om at [MStore10.mgc](#page-3-0) er skadet.

Filen MStore.mgc er hovedkatalogen for Microsoft Clip Organizer, hvor Clip Organizer lagrer egenskapsinformasjon om utklipp du importerer. Utklippsegenskaper omfatter informasjon som for eksempel nøkkelord, kategorier og forhåndsvisning av miniatyrbilder. Hvis du får en melding om at denne filen er uopprettelig skadet, kan ikke Clip Organizer lenger få tilgang til denne informasjonen.

Du kan prøve å komprimere hovedkatalogen for å løse dette problemet. Velg **Komprimer** på **Verktøy**-menyen.

Hvis dette ikke hjelper, må du kanskje opprette en ny hovedkatalog. Du må slette eller endre navnet på filen, slik at Clip Organizer kan opprette en ny fil. Når du oppretter en ny fil, mister du all informasjon om utklippsegenskaper som er lagt til av en bruker. Når en ny versjon av filen er opprettet, kan du legge til utklippene du tidligere hadde importert, og skrive inn informasjonen om utklippsegenskaper for disse utklippene på nytt.

**Obs!** Hvis datamaskinen er konfigurert til å brukes av flere enn én person eller har mer enn én profil, må du passe på at du bare sletter kopien av denne filen som ligger i en mappe eller bane med kontonavnet ditt ( påloggings-IDen) angitt. Hvis du er på et nettverk, kan du be systemansvarlig om hjelp hvis du ikke vet hvordan du skal finne den riktige filen.

Jeg finner ikke [kategoriene](#page-3-0) jeg opprettet i Clip Organizer.

Når du oppgraderer til den siste versjonen av Microsoft Clip Organizer, vil ikke brukeropprettede kategorier i eldre versjoner av Clip Organizer (Clip Gallery) automatisk bli lagt til i den siste versjonen. Du må opprette en ny samling, og deretter legge til gamle eller nye utklipp i denne kategorien.

Jeg finner ikke en katalog som tidligere var [tilgjengelig.](#page-3-0)

Når du blir bedt om å sette inn en diskett for å finne en tidligere tilgjengelig

utklippskatalog, kan du velge om du vil sette inn disketten og velge **Prøv på nytt**, eller velge **Avbryt**. Når du velger **Avbryt**, vil du ikke få spørsmål om dette utklippet før den neste økten i Clip Organizer. Hvis du vil se utklippene i denne utklippskatalogen, må du lukke og deretter åpne Clip Organizer på nytt.

### Jeg slettet et utklipp fra Clip Organizer, men det vises [fremdeles.](#page-3-0)

Hvis du sletter et utklipp fra Clip Organizer ved hjelp av kommandoen **Slett fra "***Samling***"** eller **Slett fra Clip Organizer**, slettes utklippet bare fra Clip Organizer-databasen, ikke fra harddisken (eller en annen plassering). Det kan være angitt egenskaper for samlingen som gjør at filer fra bestemte kataloger legges til på harddisken. Når du senere søker i en samling som er angitt til å søke i denne mappen, kan det hende at et slettet utklipp vil bli lagt til i galleriet på nytt. Du kan unngå dette ved å prøve ett eller flere av følgende:

- Hvis du ikke vil ha utklippet, sletter du det fra harddisken ved hjelp av Microsoft Windows Utforsker.
- Hvis du vil beholde utklippet på den samme plasseringen på harddisken, men ikke vil at utklippet skal legges til i en bestemt samling, angir du egenskapene for samlingen til å utelate denne mappen. Det gjør du ved å høyreklikke samlingen i samlingslisten, og deretter velge **Egenskaper for samling**. Kontroller at mappen hvor utklippet er lagret, finnes på mappelisten. Hvis du vil fjerne mappen permanent fra egenskapene for samlingen, merker du mappen og trykker **Delete**-tasten. Hvis du midlertidig vil hindre at nye utklipp fra denne mappen og andre mapper i mappelisten legges til i samlingen, velger du alternativet **Ikke legg til filer eller mapper for denne samlingen**.

Det opprettes stadig [undersamlinger](#page-3-0) i Clip Organizer når jeg blar gjennom samlinger.

Du har sannsynligvis angitt at nye eller endrede filer og undermapper skal legges til i samlingen under et automatisk søk, som skjer når du blar gjennom Clip Organizer.

Hvis du fremdeles vil se etter nye undermapper som inneholder medier for denne samlingen, men ikke vil at en bestemt undermappe automatisk skal legges til i Clip Organizer under denne samlingen, kan du flytte mappen som har samme navn som undersamlingen, til en ny plassering på

harddisken, og deretter slette undersamlingen i Clip Organizer. Hvis du vil se hvor denne mappen blir plassert på harddisken, merker du undersamlingen, og deretter velger du **Egenskaper for samling** på **Fil**menyen. Katalogen som er oppført på mappelisten i dialogboksen **Egenskaper for samling**, blir plasseringen til mappen på harddisken.

Hvis du vil fortsette å søke etter nye utklipp i mappen i samlingen, men ikke vil søke i noen av undermappene, kan du angi egenskaper for samlingen slik at det ikke søkes i undermapper når du blar gjennom samlingen. Det gjør du ved å høyreklikke samlingen i samlingslisten, og deretter velge **Egenskaper for samling**. Velg alternativet **Legg bare til nye eller endrede filer**. Da unngår du at alle undermapper i mappen legges til i denne samlingen.

### Jeg finner ikke en knapp eller [funksjon.](#page-3-0)

Dette kan skyldes følgende:

- Det kan hende at bare noen av de nye Microsoft Clip Organizerfunksjonene kan brukes i tidligere Microsoft-programmer. Kontroller om tipsene på Hjelp-siden inneholder en beskrivelse av den ønskede funksjonen, for det kan finnes en alternativ måte å utføre handlingen på.
- Hvis du er i spesialmodus for Clip Organizer (for eksempel en som bare setter inn punkt), må du åpne Clip Organizer på **Sett inn**-menyen i programmet for å få tilgang til alle Clip Organizer-funksjonene.
- Enkel modus fungerer noe annerledes for visse funksjoner.

### **Søke etter utklipp**

### Jeg finner ikke utklippet i Clip [Organizer.](#page-3-0)

Plasseringen til filen kan være endret. Du kan ha flyttet eller fjernet filen, eller endret maskinvarekonfigurasjonen (du kan for eksempel ha lagt til en ny diskettstasjon, noe som endrer stasjonsvolumet til en annen bokstavangivelse).

Når dialogboksen **Finner ikke utklipp** vises:

- Hvis du kjenner den nye plasseringen til filen, velger du **Oppdater plassering**, og blar til den nye plasseringen til utklippet.
- Hvis utklippet er borte og du vil fjerne forhåndsvisningen av utklippet fra Clip Organizer, velger du **Fjern dette utklippet**.

Jeg kan klikke gjennom samlingene og skrive inn et søk, men når jeg velger **Søk etter** eller prøver å sette inn et bilde, får jeg en feilmelding om at [operasjonen](#page-3-0) ikke kan fullføres.

Du kan ha mistet tilkoblingen til Clip Organizer-databasen. Prøv ett av følgende:

- Hvis du er i oppgaveruten **Sett inn bilde** (i et Office-produkt), lukker du oppgaveruten og åpner den på nytt.
- Hvis du bruker den frittstående versjonen av Clip Organizer, velger du **Avslutt** på **Fil**-menyen, og deretter starter du Clip Organizer på nytt.

Jeg la til noen utklipp, men det ser ikke ut som om de finnes i Clip Organizer, selv om [fremdriftsindikatoren](#page-3-0) viste at alle ble lagt til.

Du kan ha mer enn 10 000 utklipp totalt i samlingen. Du kan bare vise opptil 10 000 utklipp per samling. Du kan begrense søket for å finne de bestemte utklippene du søker etter. Du kan eventuelt ordne samlingen i flere mindre samlinger, slik at du alltid kan vise utklippene du har lagt til.

<span id="page-11-0"></span>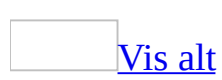

## **Hurtigtaster**

Noe av innholdet i dette emnet gjelder kanskje ikke alle språk.

Hvis du vil skrive ut dette emnet, trykker du TAB for å velge **Vis alt** øverst i emnet, trykker ENTER og deretter CTRL+P.

### **Arbeide med Microsoft Office-hjelperen eller Hjelpvinduet**

Vise og bruke [Office-hjelperen](#page-11-0)

For at du skal kunne utføre handlingene nedenfor, må Office-hjelperen være slått på og synlig. Hvis du vil slå på Office-hjelperen, trykker du først ALT+H for å åpne Hjelp-menyen, og deretter trykker du C.

### **Inne i snakkeboblen**

**ESC** 

Lukke en melding eller et tips fra hjelperen

Hurtigtaster for bruk av [oppgaveruten](#page-11-0) **Hjelp** og hjelpevinduet

Hjelperuten er en oppgaverute som gir tilgang til alt innhold i Hjelp for Office. Hjelperuten vises som en oppgaverute som en del av det aktive programmet. Hjelpevinduet viser emner og annet innhold i Hjelp og vises som et vindu ved siden av, men atskilt fra, det aktive programmet.

### **I oppgaveruten Hjelp**

F1

Vise oppgaveruten **Hjelp**.

F6

Bytte mellom oppgaveruten **Hjelp** og det aktive programmet.

TAB

Merke det neste elementet i oppgaveruten **Hjelp**.

SKIFT+TAB

Merke det forrige elementet i oppgaveruten **Hjelp**.

ENTER

Utføre handlingen for det merkede elementet.

PIL NED og PIL OPP

I en innholdsfortegnelse merkes henholdsvis neste og forrige element.

PIL HØYRE og PIL VENSTRE

I en innholdsfortegnelse henholdsvis utvides og skjules det merkede elementet.

ALT+PIL VENSTRE

Flytte tilbake til den forrige oppgaveruten.

ALT+PIL HØYRE

Flytte fremover til neste oppgaverute.

CTRL+MELLOMROM

Åpne menyen med rutealternativer.

 $CTRI.+F1$ 

Lukke og åpne gjeldende oppgaverute på nytt.

PIL HØYRE

Utvide en +/--liste.

PIL VENSTRE

Skjule en +/--liste.

### **I hjelpevinduet**

TAB

Merke neste skjulte tekst eller hyperkobling, eller **Vis alt** eller **Skjul alt** øverst i emnet

SKIFT+TAB

Merke forrige skjulte tekst eller hyperkobling, eller knappen **Leservisning** øverst i en artikkel fra Webområdet for Microsoft Office

ENTER

Utføre handlingen for det merkede elementet av **Vis alt**, **Skjul alt**, skjult tekst eller hyperkobling

ALT+PIL VENSTRE

Flytte tilbake til forrige hjelpeemne.

ALT+PIL HØYRE

Flytte fremover til neste hjelpeemne.

 $CTRI+P$ 

Skrive ut gjeldende hjelpeemne.

PIL OPP og PIL NED

Rulle lite henholdsvis opp og ned i hjelpeemnet som vises.

PGUP og PGDN

Rulle mye henholdsvis opp og ned i hjelpeemnet som vises.

ALT+U

Endre om hjelpevinduet vises tilkoblet (side ved side) eller atskilt fra (ikke side ved side) det aktive programmet.

#### SKIFT+F10

Vise en meny med kommandoer for hjelpevinduet, krever at hjelpevinduet har aktivt fokus (klikk et element i hjelpevinduet).

### **Bruke Microsoft Office-grensesnittet**

Bruke menyer og [verktøylinjer](#page-11-0)

F10 eller ALT

Aktivere [menylinjen](#page-11-0) eller lukke en åpen meny og undermeny samtidig TAB eller SKIFT+TAB

Merke neste eller forrige knapp eller meny på en aktiv [verktøylinje](#page-11-0) CTRL+TAB eller CTRL+SKIFT+TAB

Aktivere neste eller forrige verktøylinje med utgangspunkt i den aktive verktøylinjen

ENTER

Åpne den merkede menyen eller utføre handlingen for den aktive knappen eller kommandoen

SKIFT+F10

Vise [hurtigmenyen](#page-11-0) for det aktive elementet

ALT+MELLOMROM

Vise hurtigmenyen for vinduet (**systemmenyen**)

PIL NED eller PIL OPP

Merke neste eller forrige kommando på en åpen meny eller undermeny PIL VENSTRE eller PIL HØYRE

Merke menyen til venstre eller høyre. Veksle mellom undermeny og hovedmeny hvis en undermeny er åpen.

HOME eller END

Merke første eller siste kommando på menyen eller undermenyen ESC

Lukke en åpen meny eller en åpen undermeny (uten å lukke hovedmenyen). SKIFT+PIL NED

Vise listen med kommandoer hvis en meny er merket

CTRL+PIL NED

Vise det fullstendige settet med kommandoer når en tilpasset meny er åpen

**Obs!** Du kan bruke tastaturet til å velge alle menykommandoer på menylinjen. Trykk ALT, slik at menylinjen aktiveres. Trykk deretter den understrekede bokstaven i navnet på menyen der kommandoen ligger, og til slutt den understrekede bokstaven i kommandonavnet.

**Bruke [oppgaveruter](#page-11-0)** 

#### F6

Flytte til en [oppgaverute](#page-11-0) fra en annen rute i programvinduet.

**Obs!** Hvis oppgaveruten du vil til, ikke vises når du trykker F6, kan du prøve å trykke ALT for å aktivere menylinjen, og deretter trykke CTRL+TAB for å gå videre til oppgaveruten.

CTRL+TAB

Flytte til en oppgaverute hvis en meny eller [verktøylinje](#page-11-0) er aktiv. (Det kan bli nødvendig å trykke CTRL+TAB flere ganger.)

TAB eller SKIFT+TAB

Merke neste eller forrige oppgave i den aktive oppgaveruten

CTRL+PIL NED

Vise den fullstendige listen med kommandoer på menyen i oppgaveruten PIL NED eller PIL OPP

Bevege seg mellom alternativene på en aktiv undermeny, eller bevege seg mellom bestemte alternativer i en alternativgruppe

#### MELLOMROM eller ENTER

Åpne den merkede menyen eller utføre handlingen som er tilordnet den aktive knappen

#### SKIFT+F10

Åpne en **[hurtigmeny](#page-11-0)** eller åpne en rullegardinmeny for det merkede gallerielementet

#### HOME eller END

Merke den første eller siste kommandoen på en åpen meny eller undermeny PGUP eller PGDN

Rulle opp eller ned i den merkede gallerilisten

#### CTRL+HOME eller CTRL+END

Gå til toppen eller bunnen av den merkede gallerilisten

Endre størrelse på og flytte verktøylinjer og [oppgaveruter](#page-11-0)

- 1. Trykk ALT for å aktivere [menylinjen](#page-11-0).
- 2. Trykk CTRL+TAB flere ganger, helt til [verktøylinjen](#page-11-0) eller [oppgaveruten](#page-11-0) du vil arbeide med, er aktiv.
- 3. Gjør ett av følgende:

Endre størrelse på en [verktøylinje](#page-11-0)

- 1. Trykk CTRL+MELLOMROM mens verktøylinjen er aktiv, slik at menyen **Alternativer for verktøylinje** vises.
- 2. Velg kommandoen **Størrelse** merkes, og trykk deretter ENTER.
- 3. Bruk piltastene til å skalere verktøylinjen. Trykk CTRL+ piltast hvis du vil skalere den med én piksel om gangen.

### Flytte en [verktøylinje](#page-11-0)

- 1. Trykk CTRL+MELLOMROM mens verktøylinjen er aktiv, slik at menyen **Alternativer for verktøylinje** vises.
- 2. Velg kommandoen **Flytt** merkes, og trykk deretter ENTER.
- 3. Bruk piltastene til å flytte verktøylinjen. Trykk CTRL+ piltast hvis du vil flytte verktøylinjen én piksel om gangen. Hvis du vil fristille verktøylinjen fra forankringspunktet, trykker du PIL NED flere ganger. Hvis du vil forankre verktøylinjen loddrett på venstre eller høyre side, trykker du PIL VENSTRE eller PIL HØYRE når verktøylinjen ligger helt ute på henholdsvis venstre og høyre side.

### Endre størrelse på en [oppgaverute](#page-11-0)

- 1. Gå til oppgaveruten og trykk CTRL+MELLOMROM for å vise en meny med flere kommandoer.
- 2. Bruk PIL NED til å merke kommandoen **Størrelse**, og trykk deretter ENTER.
- 3. Bruk piltastene til å skalere oppgaveruten. Trykk CTRL+ piltast hvis du vil skalere den med én piksel om gangen.

### Flytte en [oppgaverute](#page-11-0)

- 1. Gå til oppgaveruten og trykk CTRL+MELLOMROM for å vise en meny med flere kommandoer.
- 2. Bruk PIL NED til å merke kommandoen **Flytt**, og trykk deretter ENTER.
- 3. Bruk piltastene til å flytte oppgaveruten. Trykk CTRL+ piltast hvis du vil flytte den én piksel om gangen.
- 4. Når du er ferdig med å flytte eller skalere, trykker du ESC.

Bruke [smartflagg](#page-11-0)

#### ALT+SKIFT+F10

Vise menyen eller meldingen for et smartflagg. Hvis det finnes flere smartflagg, bytte til neste smartflagg og vise menyen eller meldingen for dette.

PIL NED

Merke neste element på en smartflaggmeny.

PIL OPP

Merke forrige element på en smartflaggmeny.

ENTER

Utføre handlingen for det merkede elementet på en smartflaggmeny. ESC

Lukke smartflaggmenyen eller -meldingen

[Tips!](#page-11-0)

Du kan be om å bli varslet med et lydsignal hver gang det dukker opp et smartflagg. Du må ha et lydkort for å kunne høre lydsignaler. Du må også ha Microsoft Office Sounds installert på datamaskinen.

Hvis du har tilgang til Internett, kan du laste ned Microsoft Office Sounds fra webområdet for Microsoft Office Online. Velg **Microsoft Office Online** på **Hjelp**-menyen, og søk etter "Microsoft Office Sounds". Når du har installert lydfilene, må du merke av for **Gi tilbakemelding med lyd** i kategorien **Generelt** i dialogboksen **Alternativer** (**Verktøy**-menyen). Når du merker av for (eller fjerner merket for) dette alternativet, påvirker innstillingen alle Officeprogrammer som har støtte for lyd.

Bruke [dialogbokser](#page-11-0)

TAB

Flytte til neste alternativ eller alternativgruppe SKIFT+TAB

Flytte til forrige alternativ eller alternativgruppe CTRL+TAB

Bytte til neste kategori i en dialogboks CTRL+SKIFT+TAB

Bytte til forrige kategori i en dialogboks

Piltaster

Flytte mellom alternativer i en åpen rullegardinliste eller mellom

alternativer i en alternativgruppe

MELLOMROM

Utføre handlingen som er tilordnet den aktive knappen eller merke av i den aktive avmerkingsboksen

Første bokstav i et alternativ i en rullegardinliste

Åpne listen hvis den er lukket, og flytte til det første alternativet i listen som begynner på denne bokstaven

ALT+ den understrekede bokstaven i et alternativ

Velge et alternativ eller merke av eller fjerne merket i et avmerkingsboks ALT+PIL NED

Åpne en aktiv rullegardinliste

ESC

Lukke en aktiv rullegardinliste, avbryte en kommando og lukke en

dialogboks

ENTER

Utføre handlingen som er tilordnet standardknappen i en dialogboks

Bruke [redigeringsbokser](#page-11-0) i dialogbokser

En redigeringsboks er et tomt felt hvor du skriver eller limer inn informasjon, for eksempel brukernavn eller [banen](#page-11-0) til en mappe.

HOME

Gå til begynnelsen av oppføringen

END

Gå til slutten av oppføringen PIL VENSTRE eller PIL HØYRE

Gå ett tegn mot venstre eller høyre

CTRL+PIL VENSTRE

Gå ett ord mot venstre

CTRL+PIL HØYRE

Gå ett ord mot høyre

SKIFT+PIL VENSTRE

Merke eller oppheve merking av ett tegn mot venstre SKIFT+PIL HØYRE

Merke eller oppheve merking av ett tegn mot høyre

CTRL+SKIFT+PIL VENSTRE

Merke eller oppheve merking av ett ord mot venstre CTRL+SKIFT+PIL HØYRE

Merke eller oppheve merking av ett ord mot høyre SKIFT+HOME

Merke fra innsettingspunktet til begynnelsen av oppføringen SKIFT+END

Merke fra innsettingspunktet til slutten av oppføringen

Bruke [dialogboksene](#page-11-0) **Åpne**, **Lagre som** og **Sett inn bilde**

I dialogboksene **Åpne**, **Sett inn bilde** og **Lagre som** er det støtte for standard hurtigtaster for dialogbokser. (Hvis du vil vise standard hurtigtaster for dialogbokser, se **Bruke dialogbokser** og **Bruke redigeringsbokser i dialogbokser** i hovedemnet Hurtigtaster.) I disse dialogboksene kan du i tillegg bruke disse hurtigtastene:

#### $ALT+1$

Gå til forrige mappe  $\left| \bullet \right|$ 

 $ATT+2$ 

Knappen **Opp ett nivå** : åpne mappen ett nivå opp fra den åpne mappen  $ATT+3$ 

Knappen **Søk på World Wide Web** : lukke dialogboksen og åpne [søkesiden](#page-11-0) du bruker på World Wide Web

#### $ATT+4$

**Slett-knappen**  $\mathbb{X}$ **:** slette den merkede filen eller mappen  $ATT+5$ 

Knappen **Opprett ny mappe** : opprette en ny mappe  $ALT+6$ 

**Visninger-knappen ::** veksle mellom tilgjengelige mappevisninger ALT+7 eller ALT+E

**Verktøy**-knappen: vise **Verktøy**-menyen

#### SKIFT+F10

Vise en [hurtigmeny](#page-11-0) for et merket element, for eksempel en mappe eller fil **TAB** 

Bevege seg mellom alternativer eller områder i dialogboksen F4 eller ALT+Ø

Åpne listen **Søk i**

Oppdatere fillisten

Bruke program- og [dokumentvinduer](#page-11-0)

#### ALT+TAB

Bytte til neste vindu ALT+SKIFT+TAB Bytte til forrige vindu CTRL+W eller CTRL+F4

Lukke det aktive vinduet

#### $CTRI.+F5$

Gjenopprette størrelsen på det aktive vinduet etter maksimering

F6

Flytte til en [oppgaverute](#page-11-0) fra en annen rute i programvinduet (i retning med solen). Det kan bli nødvendig å trykke F6 flere ganger.

**Obs!** Hvis oppgaveruten du vil til, ikke vises når du trykker F6, kan du prøve å trykke ALT for å aktivere menylinjen, og deretter trykke CTRL+TAB for å gå videre til oppgaveruten.

#### SKIFT+F6

Flytte til en rute fra en annen rute i programvinduet (i retning mot solen). CTRL+F6

Bytte til neste vindu når flere vinduer er åpne

CTRL+SKIFT+F6

Bytte til forrige vindu

CTRL+F7

Aktivere **Flytt**-kommandoen (på systemmenyen for vinduet) så lenge dokumentvinduet ikke er maksimert. Bruk piltastene til å flytte vinduet, og trykk ESC når du er ferdig.

 $CTRI.+FB$ 

Aktivere **Størrelse**-kommandoen (på systemmenyen for vinduet) så lenge dokumentvinduet ikke er maksimert. Bruk piltastene til å skalere vinduet, og trykk ESC når du er ferdig.

 $CTRI.+F9$ 

Minimere et vindu til et ikon (fungerer bare i enkelte Microsoft Officeprogrammer)

#### $CTRI.+F10$

F5

Maksimere eller gjenopprette det aktive vinduet PRINTSCRN

Kopiere et bilde av skjermen til utklippstavlen

ALT+PRINTSCRN

Kopiere et bilde av det aktive vinduet til utklippstavlen

### **Microsoft Clip Organizer-snarveier**

Taster for bruk av [verktøylinjen](#page-11-0)

CTRL+PIL VENSTRE eller CTRL+PIL HØYRE

Flytter ett ord frem eller tilbake i boksen **Søketekst**.

ALT+A

Viser oppgaveruten **Samlingsliste**.

ALT+S

Viser oppgaveruten **Søk etter**.

ALT+H

Åpner Hjelp.

Taster for søk eller [merking](#page-11-0) av utklipp

PILTASTER

Flytter til venstre og høyre, opp og ned blant samlinger eller utklipp. SKIFT+PILTASTER

Merker flere utklipp etter at ett utklipp er merket.

CTRL+A

Merker alle utklipp på den gjeldende siden.

CTRL+C

Kopierer (merker et utklipp og flytter det til utklippstavlen). CTRL+V

Limer inn (limer inn fra utklippstavlen til Clip Organizer).

DEL

Sletter merket utklipp eller kategori.

HOME

Flytter til begynnelsen av en rad og merker det første elementet. END

Flytter til slutten av en rad og merker det siste elementet.

Taster for bruk av [hurtigmenyen](#page-11-0)

SKIFT+F10

Viser en hurtigmeny for en samling, et utklipp eller en kobling (samme som å høyreklikke).

Hurtigmenytast (bare på Microsoft Natural Keyboard) Viser en hurtigmeny.

Taster for bruk av [dialogbokser](#page-11-0)

#### **ESC**

Avslutter en dialogboks.

TAB og SKIFT+TAB

Skifter fokus fremover og bakover mellom forskjellige områder i en dialogboks.

ALT+MELLOMROM

Åpner hurtigmenyen i en dialogboks.

<span id="page-27-0"></span>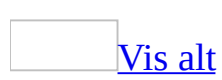

# **Finne et utklipp**

### Søke etter et [utklipp](#page-27-0)

- 1. Klikk **Søk etter** på standardverktøylinjen.
- 2. Skriv inn et ord eller uttrykk som beskriver [utklippet](#page-27-0) du vil bruke, i boksen **Søk etter** i oppgaveruten **Søk etter**, eller skriv inn hele eller deler av filnavnet på utklippet.
- 3. Hvis du vil begrense søket, gjør du ett eller begge av følgende:
	- Hvis du vil begrense søkeresultatene til en bestemt samling av utklipp, klikker du pilen og merker samlingene du vil søke i, i boksen **Søk i**.
	- Hvis du vil begrense søkeresultatene til en bestemt type mediefil, klikker du pilen og merker av i avmerkingsboksen ved siden av typene utklipp du vil finne, i boksen **Resultater skal være**.
- 4. Velg **Start**.

### Søke etter et utklipp i en [samling](#page-27-0)

- 1. I [oppgaveruten](#page-27-0) **Samlingsliste** merker du samlingen eller undersamlingen du vil søke i.
- 2. Rull om nødvendig for å se flere [utklipp](#page-27-0).

<span id="page-29-0"></span>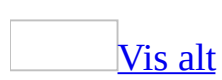

## **Legge til, endre eller slette nøkkelord for et utklipp**

Du kan legge til, endre eller slette nøkkelord for utklipp som du har lagt til i Clip Organizer.

- 1. Merk et [utklipp](#page-29-0).
- 2. Velg **Nøkkelord** på **Rediger**-menyen.
- 3. Gjør ett av følgende i dialogboksen **Nøkkelord**:

Legge til et nytt [nøkkelord](#page-29-0)

- 1. Skriv inn nøkkelordet du vil legge til, i listen **Nøkkelord**. Hvis du vil legge til flere nøkkelord samtidig, skiller du nøkkelordene med et komma.
- 2. Velg **Legg til**.

Endre et [eksisterende](#page-29-0) nøkkelord

- 1. Merk nøkkelordet du vil endre, i listen **Nøkkelord for gjeldende utklipp**.
- 2. Gjør endringer i nøkkelordet i listen **Nøkkelord**.
- 3. Velg **Endre**.

Slette et [nøkkelord](#page-29-0)

- 1. Merk nøkkelordet du vil slette, i listen **Nøkkelord for gjeldende utklipp**.
- 2. Velg **Slett**.

<span id="page-31-0"></span>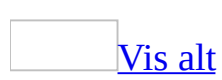

# **Legge til utklipp i Clip Organizer**

Du kan bruke Microsoft Clip Organizer til å samle og lagre dine egne fotografier, animasjoner, videoer og andre mediefiler.

Den første gangen du åpner Clip Organizer, kan du velge å søke etter fotografier og andre mediefiler, og deretter ordne eventuelle filer i separate samlinger slik at du enkelt kan finne dem senere. I virkeligheten kopieres eller flyttes ikke filene på datamaskinen. Ved hjelp av Clip Organizer forblir filene der de opprinnelig ble plassert, og det lages snarveier til filene i samlingsmappene. Disse snarveiene gjør det mulig å forhåndsvise, åpne eller sette inn filer uten at du må gå til området de er installert på.

Du kan legge til [utklipp](#page-31-0) selv eller velge å søke etter nye utklipp ved hjelp av Clip Organizer.

Vilkår for automatisk [organisering](#page-31-0)

Ved hjelp av Clip Organizer kan du samle og legge til utklipp automatisk. Du kan bestemme hvilke mapper og stasjoner det skal søkes etter nye utklipp i. Du kan også legge til utklipp selv ved å angi nøyaktig hvilke utklipp du vil legge til.

Tips om [hvordan](#page-31-0) du gjør det lettere å finne nye utklipp

Du kan gjøre det lettere å finne utklipp på flere måter.

- Clip Organizer legger automatisk til bestemte nøkkelord i mediefiler, for eksempel navnet på eller filtypen til filen. Du bør kanskje endre, slette eller legge til nye nøkkelord, enten i et enkelt utklipp eller i flere utklipp, for å være sikker på at du kan finne utklippene senere.
- Når du legger til utklipp, opprettes det samlingsmapper med samme navn som mappene på datamaskinen der utklippene ble funnet. Du kan velge å legge til utklippene i mer enn én samling, eller flytte utklippene fra én egendefinert samling til en annen.

<span id="page-33-0"></span>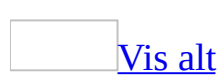

# **Legge til utklipp i Clip Organizer**

Gjør ett av følgende i Clip Organizer:

Søke etter og legge til nye [utklipp](#page-33-0)

Første gangen Clip Organizer åpnes, har du muligheten til å ordne [utklipp](#page-33-0) og angi automatisk organisering av nye utklipp. Du kan imidlertid også fullføre fremgangsmåten senere.

- 1. Velg **Legg til utklipp i galleri** på **Fil**-menyen, og velg deretter **Automatisk**.
- 2. Gjør ett av følgende:
	- Velg **Alternativer** hvis du vil angi hvilke mapper det skal søkes i. Merk av i avmerkingsboksene ved siden av mappene du vil det skal søkes automatisk i etter utklipp, og velg deretter **Katalog**.
	- Hvis du vil at det skal søkes etter mediefiler i alle mapper, velger du **Katalog**.

**Obs!** Nye utklipp legges til i Clip Organizer i **Mine samlinger** i mapper som gjenspeiler navnet på mappen de ble funnet i på harddisken du søkte på.

Legge til [utklipp](#page-33-0) fra en fil

- 1. Velg **Legg til utklipp i galleri** på **Fil**-menyen, og velg deretter **På egenhånd**.
- 2. Finn mappen som inneholder [utklippet](#page-33-0) du vil legge til, og merk deretter utklippet eller utklippene du vil legge til.
- 3. Hvis du vil velge en samling, velger du **Legg til i**, og deretter merker du samlingen du vil legge til utklippet i.
- 4. Velg **Legg til**.

Legge til utklipp fra et Microsoft [Office-dokument](#page-33-0)

- 1. Mens du bruker et Office-program, klikker du bildet du vil legge til.
- 2. Dra bildet til samlingen der du vil at det skal vises.

<span id="page-36-0"></span>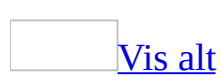

## **Typer mediefiler du kan legge til**

Som standard kan Microsoft Clip Organizer legge til følgende filtyper:

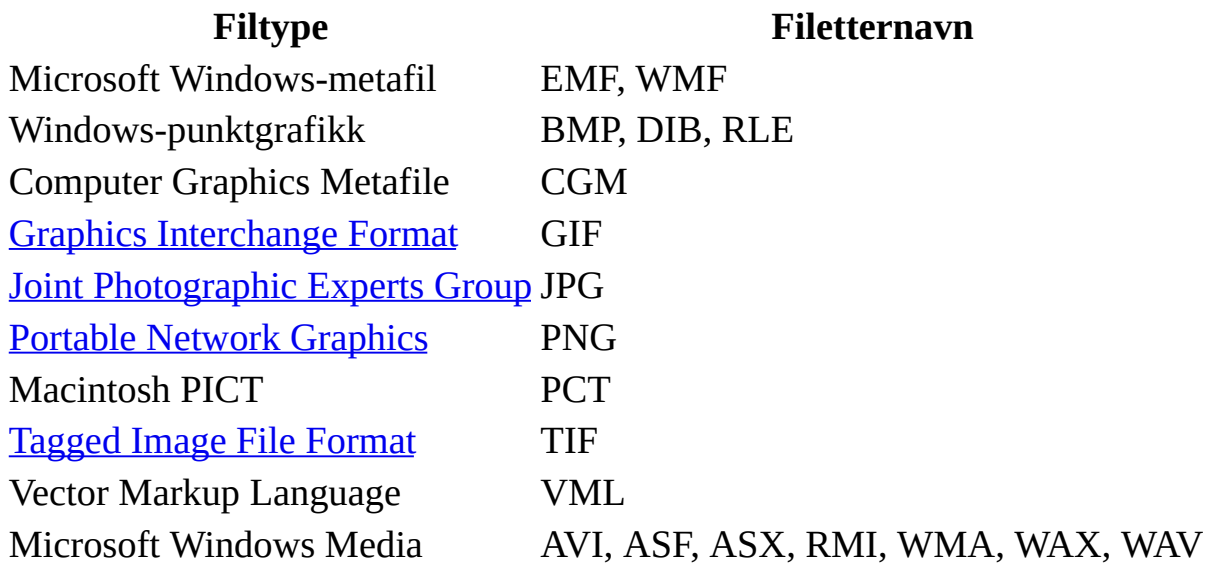

Clip Organizer støtter også en rekke andre vanlige typer mediefiler. Hvis du ikke kan importere en fil til Clip Organizer, kan det skyldes at installasjonsprogrammet for Microsoft Office 2003 ikke automatisk installerte filteret for denne filtypen. Kjør installasjonsprogrammet på nytt for å gå gjennom eller oppdatere listen over støttede grafikkfiltre.

<span id="page-38-0"></span>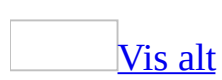

# **Legge til et utklipp i dokumentet**

Legge til et enkelt [utklipp](#page-38-0)

- 1. I Microsoft Clip Organizer merker du [utklippet](#page-38-0) du vil legge til i det åpne dokumentet.
- 2. Dra utklippet til det åpne dokumentet.

Legge til flere [utklipp](#page-38-0)

Følgende fremgangsmåte virker bare når alle [utklippene](#page-38-0) du vil legge til, er i samme kategori.

- 1. I Microsoft Clip Organizer merker du utklippene du vil legge til i dokumentet, ved å klikke et enkelt utklipp og trykke CTRL mens du klikker flere utklipp.
- 2. Dra utklippene til det åpne dokumentet.

**Obs!** Noen programmer vil bare legge til ett utklipp om gangen. Hvis du prøver å sette inn flere utklipp i et av disse programmene, vil bare det sist merkede utklippet legges til.

<span id="page-40-0"></span>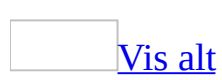

### **Sende et utklipp med e-post**

- 1. Velg [utklippet](#page-40-0) du vil sende som et vedlegg.
- 2. Velg **Send til e-postmottaker (som vedlegg)** på **Fil**-menyen.
- 3. Skriv inn navnene på mottakerne atskilt med semikolon, i boksene **Til** og **Kopi**.

Navnet på utklippet vises i boksen **Emne**, men du kan skrive inn et eget emne.

4. Velg **Send**.

<span id="page-42-0"></span>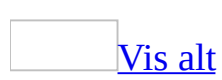

# **Spille av lydklipp og animasjoner**

Hvis du vil spille av lydklipp eller [animasjon](#page-42-0) i Microsoft Clip Organizer eller i dokumentene, må du ha installert Microsoft DirectShow eller Microsoft Windows Media Player på datamaskinen. Medieavspillere er vanligvis installert sammen med operativsystemet, leseren eller med annen programvare.

- 1. Velg utklippet du vil spille av.
- 2. Klikk pilen til høyre for utklippet.
- 3. Velg **Forhåndsvisning/Egenskaper**.

**Obs!** Klikk **Spill av** på spilleren hvis knappen vises, men utklippet ikke automatisk spilles av.

<span id="page-44-0"></span>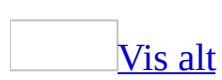

# **Ordne utklipp**

Følgende tips kan gjøre det lettere å finne bestemte [utklipp,](#page-44-0) enten de er en del av det opprinnelige Clip Organizer, eller du har lagt dem til i Clip Organizer senere:

- Legg utklippene i minst én samling. Du kan opprette en ny samling, legge utklippene i **Favoritter**-samlingen eller andre eksisterende samlinger du har opprettet, eller bruke en kombinasjon av disse valgene.
- Legg til nøkkelord i utklippene. Nøkkelord lar deg søke etter utklippene, og du bør derfor lage nøkkelord du vil huske når du senere skal søke etter utklipp. Du kan for eksempel legge til følgende nøkkelord i et fotografi av din kollega Jan, tatt under fjorårets nyttårsfeiring: Jan, Nyttår, selskap, firmabegivenhet, kollegaer, osv.
- Skriv inn en kort bildetekst for utklippene. I Clip Organizer vises bildeteksten i verktøytipset når du lar musen hvile på utklippet.

<span id="page-46-0"></span>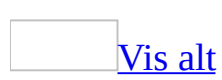

# **Om Clip Organizer-samlinger**

Microsoft Clip Organizer klassifiserer medie[klippene](#page-46-0) i fire typer samlinger: **Mine samlinger** og **Office-samlinger**, som alltid vises i samlingslisten, og to andre samlinger som bare vises i spesielle tilfeller.

### Mine [samlinger](#page-46-0)

Når du lager dine egne samlinger, plasseres de i **Mine samlinger** som standard. Du kan for eksempel få Clip Organizer til å skanne harddisken etter eksisterende fotografier. Hvis Clip Organizer finner fotografier i mapper på harddisken, opprettes det nye samlinger med navn som samsvarer med de eksisterende mappene på harddisken. Hvis det blir funnet utklipp i rotkatalogen på harddisken som ikke har mapper tilknyttet dem, vil disse utklippene legges til i mappen Uklassifiserte utklipp. Du kan deretter flytte dette innholdet til en mappe med et mer passende navn.

Du kan bruke **Favoritter**-samlingen til å lagre dine favorittmediefiler og finne dem på en enkel måte.

### [Office-samlinger](#page-46-0)

**Office-samlinger** inneholder alle mediefiler som leveres med Microsoft Office, og viser også utklipp som er tilgjengelige på Microsofts webområde.

### Delte [samlinger](#page-46-0)

Denne samlingen inneholder utklipp som deles av flere brukere, for eksempel firmautklipp som er felles for organisasjonen. Utklipp i denne samlingen finnes vanligvis på en filserver eller en felles arbeidsstasjon. Denne typen samlinger finnes bare hvis den systemansvarlige har opprettet og eksportert en samling for bruk på en delt nettverksenhet.

### [Web-samlinger](#page-46-0)

Med denne samlingen kan du søke etter mediefiler som leveres av Microsoft-

innholdsleverandører som leverer utklipp elektronisk. Her vil **Leverandørsamlinger** vises, sammen med innhold fra Microsofts webområde.

<span id="page-49-0"></span>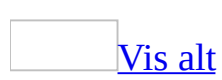

# **Installere utklippsfiler og utklippssamlinger**

Det er to typer filer som leveres med Microsoft Clip Organizer: kildefiler for utklipp (også kalt utklippsfiler) og Clip Organizer-samlinger (også kalt utklippssamlinger). Utklippssamlinger inneholder informasjon om utklippsfilene kalt egenskaper for utklipp. Når du legger til [utklipp](#page-49-0) i Clip Organizer (særlig når du installerer et ekstra Microsoft-produkt på datamaskinen), har du to alternativer for utklippssamlinger og to alternativer for utklippsfiler. Se i dokumentasjonen for programmet som Clip Organizer er installert med, for å fastslå hvor du kan finne alternativene for tilpasset installasjon av produktet.

Installere Clip [Organizer-samlinger](#page-49-0) på harddisken

Hvis du har nok plass på harddisken, bør du installere alle Clip Organizersamlingene på harddisken. Dette gir best resultater ved søk etter utklipp i Clip Organizer. Samlingene er relativt små og inneholder informasjon om hvert utklipp, blant annet forhåndsvisningen av miniatyrbildet som du ser når du blar gjennom samlingslisten eller ser på utklippsegenskaper. Noen programmer installerer ikke katalogene ved en vanlig installasjon, og du bør derfor velge alternativet **Tilpasset** når du installerer det bestemte programmet eller installerer det på nytt. Du må også passe på å velge Clip Organizer-samlingene du vil installere på harddisken eller på nettverket.

Beholde Clip [Organizer-samlinger](#page-49-0) på CD-ROM

Du bør velge dette alternativet hvis du har svært lite ledig plass på harddisken eller ikke vil ha tilgang til disse utklippene mer enn en sjelden gang. Hvis du ikke installerer Clip Organizer-katalogene som fulgte med programmet, på harddisken eller på et delt nettverk, vil du ikke se utklippene fra disse samlingene i Clip Organizer hvis ikke disken som inneholder samlingene, finnes på harddiskstasjonen.

Legge de fleste eller alle kildefilene for utklipp på harddisken på [datamaskinen](#page-49-0)

Dette er et godt valg hvis du har mye ledig plass på harddisken og vil ha rask tilgang til utklippene ved hjelp av **Forhåndsvisning**, **Spill av** eller **Sett inn**. For at du skal kunne legge utklippsfilene på harddisken, må du velge alternativet **Tilpasset** når du installerer et program.

Beholde kildefiler for utklipp på [kildeplasseringen,](#page-49-0) på en CD-ROM, på andre flyttbare medier eller på et nettverk

Dette er et godt valg hvis du har begrenset plass på harddisken eller bare vil bruke disse utklippene en sjelden gang. Du kan bare gjøre dette hvis utklippene ligger på et flyttbart medium eller på et nettverk du kan få tilgang til. Du kan ikke bruke dette alternativet med utklipp fra Microsofts webområde.

<span id="page-52-0"></span>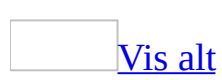

# **Legge til eller endre en bildetekst for et utklipp**

- 1. Merk et [utklipp](#page-52-0).
- 2. Velg **Nøkkelord** på **Rediger**-menyen.
- 3. Skriv inn bildeteksten du vil bruke, under forhåndsvisningen av utklippet i listen **Bildetekst**.

**Obs!** Bildeteksten vises som et verktøytips når du lar musepekeren hvile over et utklipp.

<span id="page-54-0"></span>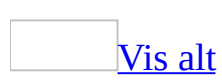

## **Flytte et utklipp fra en samling til en annen**

- 1. Merk [utklippet](#page-54-0) du vil flytte.
- 2. Velg **Flytt til samling** på **Rediger**-menyen.
- 3. Gjør ett av følgende:

Flytte utklippet til en [eksisterende](#page-54-0) samling

- 1. Merk samlingen du vil flytte utklippet til.
- 2. Velg **OK**.

Flytte [utklippet](#page-54-0) til en ny samling

- 1. Velg **Ny**.
- 2. I mappetreet **Velg hvor samlingen skal plasseres** merker du mappen du vil legge til den nye samlingen i.
- 3. Skriv inn navnet på samlingen i boksen **Navn**, og velg deretter **OK**.
- 4. Velg **OK**.

**Obs!** Du kan bare flytte utklipp til samlinger du selv har opprettet. Samlinger som leveres med Clip Organizer, er skrivebeskyttet.

<span id="page-56-0"></span>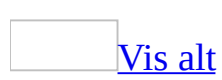

# **Kopiere et utklipp til en annen samling**

- 1. Merk [utklippet](#page-56-0) du vil kopiere.
- 2. Velg **Kopier til samling** på **Rediger**-menyen.
- 3. Gjør ett av følgende:

Kopiere utklippet til en [eksisterende](#page-56-0) samling

- 1. Merk samlingen du vil kopiere utklippet til.
- 2. Velg **OK**.

Kopiere [utklippet](#page-56-0) til en ny samling

- 1. Velg **Ny**.
- 2. I mappetreet **Velg hvor samlingen skal plasseres** merker du mappen du vil legge til den nye samlingen i.
- 3. Skriv inn navnet på samlingen i boksen **Navn**, og velg deretter **OK**.
- 4. Velg **OK**.

<span id="page-58-0"></span>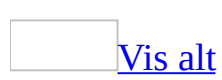

## **Slette et utklipp fra en samling**

- 1. Merk [utklippet](#page-58-0) du vil slette.
- 2. Gjør ett av følgende på **Rediger**-menyen:
	- Hvis du vil slette utklippet fra en bestemt samling, velger du **Slett fra "***Navn på samling***"**.
	- Hvis du vil slette utklippet fullstendig fra Clip Organizer, velger du **Slett fra Clip Organizer**.

**Obs!** Denne fremgangsmåten sletter ikke utklippet fra harddisken. Hvis du sletter fra samlingen, kan utklippet fremdeles finnes i Uklassifiserte utklipp. Hvis du sletter fra Clip Organizer, slettes bare snarveien fra Microsoft Clip Organizer til utklippet på harddisken.

### **Opprette en ny samling**

- 1. Velg **Ny samling** på **Fil**-menyen.
- 2. I mappetreet **Velg hvor samlingen skal plasseres** merker du mappen du vil legge til den nye samlingen i.
- 3. Skriv inn navnet på samlingen i boksen **Navn**.
- 4. Velg **OK**.

**Obs!** Du kan bare opprette en ny samling i **Mine samlinger**. Samlinger som leveres med Clip Organizer, er skrivebeskyttet.

## **Endre navn på en samling**

Du kan bare endre navnet på samlinger du har opprettet selv. De skrivebeskyttede samlingene som leveres med Microsoft Clip Organizer, kan ikke endres.

- 1. Merk samlingen du vil endre navn på.
- 2. Velg **Gi nytt navn til samling** på **Fil**-menyen.
- 3. Skriv inn det nye navnet, og trykk ENTER.

<span id="page-62-0"></span>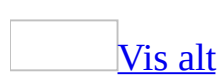

## **Slette en samling med utklipp**

- 1. Velg samlingen du vil slette, i samlingslisten.
- 2. Høyreklikk samlingen, og velg deretter **Slett** *samling* på hurtigmenyen.

Obs! Du kan slette samlingene du har opprettet, men du kan ikke slette skrivebeskyttede samlinger med **[utklipp](#page-62-0)** som leveres med Microsoft Clip Organizer .

## **Endre egenskaper for samlingen**

Bruk denne fremgangsmåten for å tilknytte mapper som lagrer utklipp i samlinger du har opprettet.

- 1. Merk samlingen du vil endre egenskaper for, i samlingslisten.
- 2. Høyreklikk samlingen, og velg deretter **Egenskaper for samlingen**.
- 3. Velg **Legg til**, merk mappen du vil knytte til denne samlingen, og velg deretter **Legg til**.
- 4. Gjør ett av følgende for å angi hvordan det skal søkes i mappen når du blar gjennom samlingen:
	- Hvis du vil at det skal søkes i mappen (inkludert undermapper) etter nye utklipp som skal legges til i samlingen, merker du av for alternativet **Legg til nye eller endrede filer og undermapper**.
	- Hvis du vil at det skal søkes i mappen, men ikke i undermapper, etter nye utklipp som skal legges til i samlingen, merker du av for alternativet **Legg bare til nye eller endrede filer**.
	- Hvis du ikke vil at det skal søkes i mapper etter nye utklipp for denne samlingen, merker du av for alternativet **Ikke legg til filer eller mapper for denne samlingen**.

<span id="page-65-0"></span>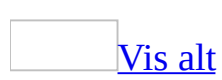

# **Komprimere hovedkatalogen for Clip Organizer**

Hvis du komprimerer katalogen, fjernes ikke [utklipp](#page-65-0) fra harddisken eller fra Microsoft Clip Organizer, for det er bare hovedkatalogen for Clip Organizer som blir komprimert. Denne katalogen inneholder forhåndsvisninger av utklipp i miniatyrstørrelse og andre egenskapsdata for utklipp. Hvis du vil fjerne installerte utklipp fra datamaskinen for å spare plass, må du avinstallere utklippene ved å bruke programmet de ble installert med.

Velg **Komprimer** på **Verktøy**-menyen.

**Obs!** Ved komprimering utføres mange rutinekontroller på Clip Organizerdataene, og det gjøres forsøk på å reparere eventuelle korrupte data i hovedkatalogen for Clip Organizer. Hvis det oppstår problemer, for eksempel at du får feilmeldinger om korrupte data eller manglende utklipp, kan du prøve å løse problemet ved hjelp av **Komprimer**.

<span id="page-67-0"></span>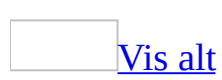

## **Egenskaper for utklipp**

Egenskaper for utklipp inneholder informasjon som beskriver og identifiserer hvert [utklipp.](#page-67-0) Du kan vise egenskaper for utklipp ved å høyreklikke og deretter velge **Forhåndsvisning/Egenskaper**.

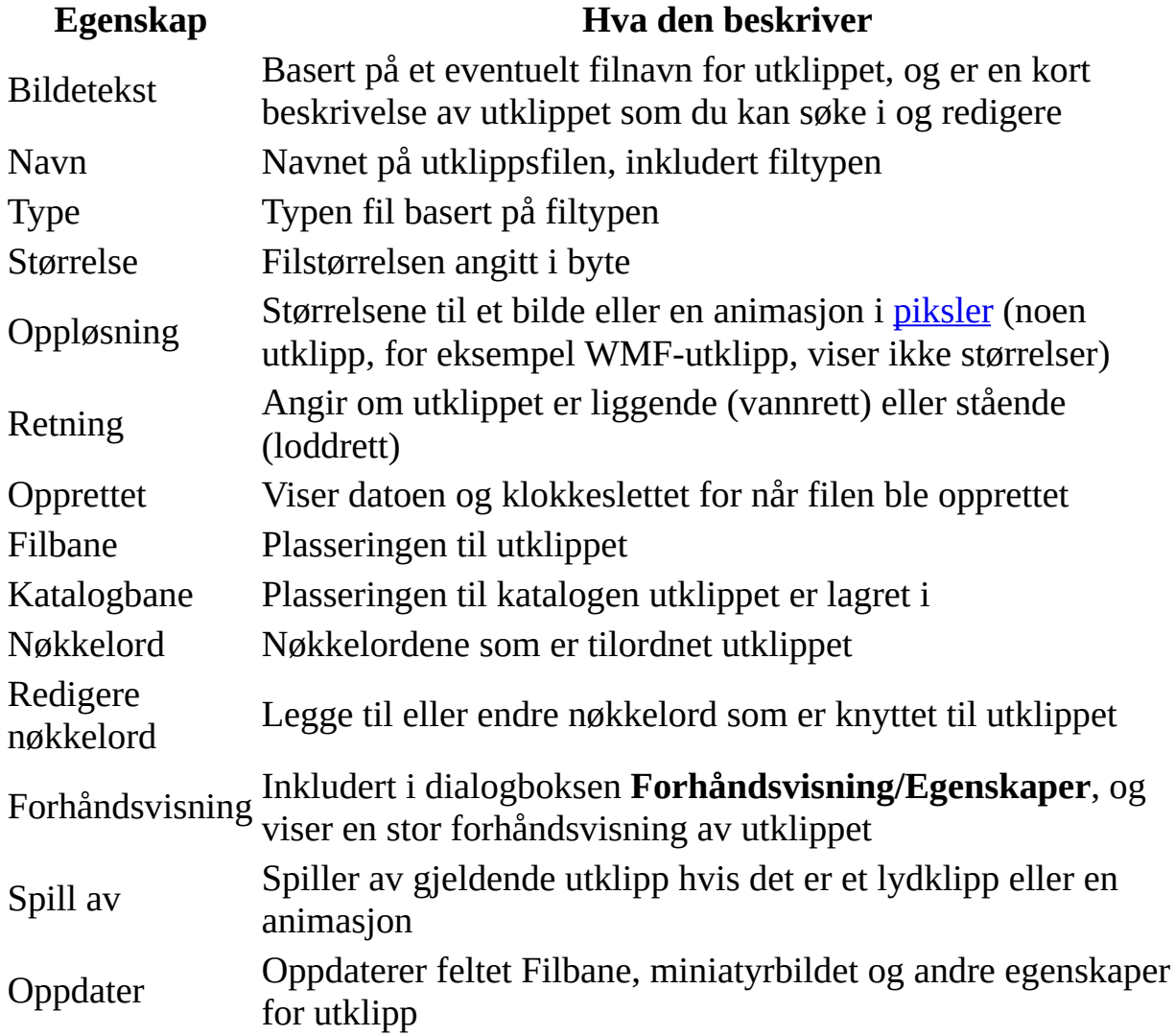